## W-2 Printing Election

This procedure will allow you change the printing option for your year-end tax documents.

1. Log into Workday

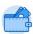

- 2. Click the Pay Worklet Pay
- 3. Select "My Tax Document" in the View column on the next screen.
- 4. Click the "**Edit**" button under "Printing Election"
- 5. Verify the information is yours on the next screen and click the orange "**OK**" button at the bottom of the screen.
- 6. Select your printing option in the "New Election" section.

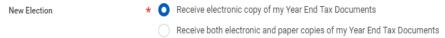

- 7. Click orange "**OK**" button at the bottom of the screen.
- 8. Click orange "**Done**" button at the bottom of the next screen.

You have completed the update of the printing option of your year-end tax documents.

.